#### **CodePrint** <sup>TM</sup> Contents

#### Introduction

<u>What is CodePrint?</u> <u>Benefits of Registering CodePrint</u> **Commands** 

<u>File Menu</u> <u>Page Menu</u> <u>Help Menu</u> <u>List</u> <u>Select File(s)</u> <u>Print File(s)</u> <u>Remove</u> <u>Clear All</u>

#### Procedures

<u>Opening a Configuration</u> <u>Saving a Configuration</u> <u>Changing the Printer</u> <u>Changing Fonts</u> <u>Changing Header/Footer</u> <u>Changing Page Layout</u> <u>Drag and Drop Printing</u> <u>Using the Toolbar</u>

### Glossary

Defined Terms

#### What is CodePrint?

CodePrint <sup>™</sup> is a Windows 3.1 compatible program for printing ASCII text files on any printer supported by Windows. What makes CodePrint unique is you have control over how the text is formatted on the page. You can open and save configurations that allow you to set page formatting for the various text files that you normally print. For example, if you are a programmer you can set a configuration for printing your source code two-up on a page. You can also have a configuration for printing README files or ON-LINE service listings. Features include:

- Portrait or Landscape paper orientation
- Multiple columns
- Include headers and/or footers that you define including filename, date and page number
- Change fonts, style and size
- Include border with column dividers
- Change left, top, right and bottom margin
- Change the spacing used to expand tabs
- Text automatically wraps if wider than column
- Open and save page setups
- Compatible with Windows 3.1 Drag-Drop feature using File Manager

The Drag-Drop feature under Windows 3.1 allows you to select files from the File Manager and Drag and then Drop them over the CodePrint icon for printing.

# **Benefits of Registering**

CodePrint is distributed as shareware and you must therefore register the software if you continue to use the program beyond the 21 day evaluation period. When you register CodePrint you will receive the following benefits.

- Latest version of the software on disk
- On-line support from Compuserve or written support by mail
- Notification of low-cost upgrades
- Registration information to remove info screen during program start-up

If you use CodePrint print, please register by filling out the registration form and sending in your registration fee.

#### **File Menu**

The File menu includes commands that allow you to open and save page configurations, change printer settings and exit CodePrint.

For more information, select the File menu command.

Open Configuration<br/>Save ConfigurationOpen the DEFAULTS or user saved configurations.Printer Setup<br/>ExitChange printer settings.ExitExit CodePrint.

# Page Menu

The Page menu includes commands that allow you to change the current font, header and footer text and page layout options.

For more information, select the Page menu command.

<u>Font</u> Change font. <u>Header/Footer</u>Change header and footer text. <u>Layout</u> Change page layout.

# Help Menu

The Help menu includes commands that allow you to display help for various topics related to CodePrint.

For more information, select the Help menu command name.

<u>Contents</u> <u>Search</u> <u>About CodePrint</u>

#### List Command

The List push button on the main CodePrint window is used to populate the file list box with files in the current directory that match the wild card specification in the **File spec.** edit control. Therefore, if a file name is entered or displayed in this field, by selecting a file name from the file list box, the List push button is disabled.

## Select File(s) Command

The Select push button on the main CodePrint window is used to populate the print list box with the selection in the **File spec.** edit control. If the file spec. control contains a file name, the file name will be displayed in the print list box. If the file spec. control contains a wild card specification such as \*.txt, all the files in the current directory that match the file spec. are displayed in the print list box. If the file spec. edit control is blank, the Select push button is disabled.

# Print File(s) Command

The Print Files push button on the main CodePrint window is used to print the all the files listed in the print list box located directly under the button. If the print list box is empty, this button is disabled.

# **Remove Command**

The Remove push button on the main CodePrint window is used to delete the file entry selected in the print list box. If the print list box is empty, this button is disabled.

# **Clear All Command**

The Clear All push button on the main CodePrint window is used to delete all the file entries displayed in the print list box. If the print list box is empty, this button is disabled.

## **Opening a Configuration**

To change the current <u>configuration</u>, select Open from the File menu to display the Open Configuration dialog. The first configuration is always the <u>DEFAULTS</u> as shipped. Other saved configurations are listed below the DEFAULTS configuration.

To load a configuration, highlight the configuration you want to open and press OK or alternately double-click using the left mouse button. The selected configuration is now the current one with the configuration name displayed in the caption bar.

# Saving a Configuration

To save the current <u>configuration</u>, select Save from the File menu to display the Save Configuration dialog. The current configuration name is displayed in the <u>edit control</u>.

To save the current configuration under the current name, press OK. To save the current configuration under a new name, type the new configuration name and press OK.

The following information is saved for each configuration.

- Page specific number of columns, margins, spacing for tabs, border and orientation
- Font specific size, style and type face
- Header specific header text
- Footer specific footer text
- General file spec., directory path and window position

# **Changing Printer Setup**

To change various printer options such as orientation or paper tray option, select Printer Setup from the File menu. If you only want to change the paper orientation, select the Layout command from the Page menu to change this feature.

# **Changing Fonts**

To change the font, select Fonts from the Page menu to display the Font dialog. This is the font common dialog new to Windows 3.1.

Changing font, style or size affects both the page text and the header/footer text.

#### **Changing Header/Footer**

To change the header and/or footer text, select Header/Footer from the Page menu to display the Header/Footer dialog. You can enter any text you want for either the header or footer. To access the file name, date/time or the page number you can press the appropriate push button along the bottom of the dialog, which will insert the formatting characters at the location of the I-beam cursor. For example, the following footer

c:\files\readme\readme.txt - page 1

would be displayed as follows in the footer edit control.

%f - page %p

Where %f inserts the file name and %p inserts the current page number.

For the header or footer to be printed, the header and footer check boxes must be checked. The middle and right status fields, located below Columns, displays the current status of the header and footer respectively. If "On" is displayed, the option is ON, while "Off" means disabled.

# **Changing Page Layout**

To change the page layout options, select Layout from the Page menu to display the page layout dialog. From the page layout dialog you can change or toggle the following page features.

- Number of text columns per page
- The number of spacing used to expand tabs
- The amount, in inches, for the left, top, right and bottom margins
- Page with border and column dividers or no border
- The page orientation which can be landscape or portrait

The status of the border is displayed in the left most field below Columns. If "On" is displayed the border option is ON, while "Off" indicates borders are disabled.

### **Drag and Drop Printing**

CodePrint takes advantage of the new Drag-and-Drop feature of Windows 3.1. CodePrint can be iconized or opened to use Drag-and-Drop. However, it is more convenient to use the drag-drop feature when CodePrint is iconized. To use the drag-drop feature, open File Manager and select the text file(s) you want to print. Then drag the files over the CodePrint icon or within the CodePrint window and release the mouse button.

## **Using the Toolbar**

The toolbar, displayed below the menu bar, provides quick access to various commands.

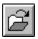

Opens a configuration file.

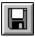

Saves the current configuration.

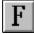

Displays the font dialog.

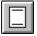

Displays the header/footer dialog.

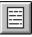

Displays the page layout dialog.

The two status fields to the right of the buttons display the size, in bytes, and the date last modified for the file selected in the file list box. Initially these fields are blank and will not display until a file is selected in the file list box.

# Glossary

configuration DEFAULTS edit control

#### **Open Configuration Command**

Use this command to change the current <u>configuration</u> Select Open from the File menu to display the Open Configuration dialog. The first configuration is always <u>DEFAULTS</u> as shipped. Other saved configurations are listed below the DEFAULTS configuration.

To load a configuration, highlight the configuration you want to open and press OK. The new current configuration is displayed in the caption bar.

#### Save Configuration Command

Use this command to save the current <u>configuration</u> Select Save from the File menu to display the Save Configuration dialog. To save the current using the current configuration name press OK. To save under a new name, enter the name and press OK to save the configuration under the new name.

The following information is saved for each configuration.

- Page specific number of columns, margin, border and orientation
- Font specific size, style and type face
- Header specific header text
- Footer specific footer text
- General file spec. and directory path

# **Printer Setup Command**

Use this command to change various printer options. Select Printer Setup from the File menu to display the Printer Setup dialog. You can change printer options such as orientation and paper tray.

# **Exit Command**

Select Exit to close CodePrint.

# Font Command

Use this command to change the current font used for printing. Select Font from the Page menu to display the Font dialog. Changing the font, style or size changes both the page text and the header and footer text.

#### Header/Footer Command

Use this command to change the header and/or footer text. Select Header/Footer from the Page menu to display the Header/Footer dialog. You have the option to include or not include header and footer text. You can enter any text and optionally include format codes to insert the File Name, Date/Time or Page number in the header or footer.

### Page Layout Command

Use this command to change the page layout options. Select Layout from the Page menu to display the Page Layout dialog. From the Page Layout dialog you can change number of columns on a page, the number of spaces used to expand tabs, toggle printing without or with a border with column dividers, change paper orientation, and change the left, top, right and bottom margin.

# Help Contents Command

Use this command to display the help index for CodePrint.

# Help Search Command

Use this command to display the help search dialog for locating specific help topics.

# Help About CodePrint Command

Use this command to display the about dialog for CodePrint. This dialog contains copyright information, version number, current Windows mode and Windows resource information.

### Page Layout Dialog

The Page Layout dialog allows you to change the number of columns on a page, the number of spaces used to expand tabs, toggle printing without or with a border with column dividers, change paper orientation, and change the left, top, right and bottom margin.

The following chart list the DEFAULTS settings.

|   |   | Border | Orientatio<br>n | Left  | Тор   | Right | Botto<br>m |
|---|---|--------|-----------------|-------|-------|-------|------------|
| 1 | 8 | OFF    | PORTRAIT        | 0.05" | 0.05" | 0.05" | 0.05"      |

If you are using a dot matrix printer and the right or bottom margin is off the page, you may want to change the margins as follows.

| Left  | Тор   | Right | Botto<br>m |
|-------|-------|-------|------------|
| 0.10" | 0.30" | 0.10" | 0.30"      |

You may have to experiment to find the margin settings that work correctly with your printer.

# Contents

The Contents contains a list of all Help topics available for CodePrint. For information on how to use Help, press F1 or choose Using Help from the Help menu.

# Configuration

A configuration stores program options. You can therefore change settings such as the font and font size and save configurations under various names. The default configuration is always available if you want to load the application defaults.

# Default

The DEFAULTS configuration retains the settings as shipped.

# Edit Control

A edit control is a field for retrieving information from the user that is required by the application program.